# PET SCANNER

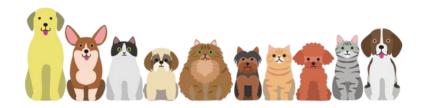

# **Instructions**

#### Statement:

The property right and copyright of the "program" (including any image, photograph, animation, video, recording, music, character, and additional procedures and the attached printed materials) and any copy of the "program" belong to the company. Without permission, you may not publish all or part of the program and any relevant information in any purpose and manner, or you will be subject to severe civil and criminal sanctions and be subject to the greatest possible civil suit to the extent permitted by law.

Any right which is not expressly granted by this statement is reserved.

The names of the real companies and products mentioned in this program may be the trademarks of their respective owners.

# Content

| CONTE            | NT                                | 2  |  |
|------------------|-----------------------------------|----|--|
| PREFACE          |                                   |    |  |
| A                | Principle Description             |    |  |
| Á                | What is Pet Scanner               |    |  |
| SOFTWA           | ARE INSTALLATION INSTRUCTIONS     | 5  |  |
| A                | Installation Process              | 5  |  |
| <b>&gt;</b>      | Important Notice                  |    |  |
| SOFTWA           | ARE INSTRUCTIONS                  | 8  |  |
| <b>∠</b>         | Main interface                    | 8  |  |
| 4                | Pet management interface          | 8  |  |
| $\triangleright$ | Start testing                     |    |  |
| $\triangle$      | Obtaining the Report              |    |  |
| $\triangle$      | Prescription Management           |    |  |
| $\triangle$      | Header and Footer                 |    |  |
| $\triangle$      | Back up and Restore the Database  | 15 |  |
| 4                | System Setup                      |    |  |
| 4                | Help                              |    |  |
| TESTIN           | G REGULATION                      | 18 |  |
| <i>▶</i>         | Testing Procedures                | 18 |  |
| $\triangle$      | Work Systems of the Testing Room  |    |  |
| $\triangle$      | Testing Technician's Duties       |    |  |
| 4                | Maintenance Methods of the Tester |    |  |
| CEDVIC           | E AND MAINTENANCE                 | 20 |  |

# **Preface**

#### Principle Description

The animal body is the aggregates of a large number of cells which are in continuous growth, development, differentiation, regeneration and apoptosis, and the cells constantly self-renew through its own division. In the process of cell division and growth, those charged bodies of atomic nucleuses constituting atoms as the basic unit of cell and the electrons outside the nucleus are in constant high-speed movement and changing, thereby constantly emitting electromagnetic waves.

The electromagnetic wave signals emitted by the animal body represent the specific state of the animal body, and the emitted electromagnetic wave signals are different under the different conditions of the human body, such as health, sub-health, disease, etc. If we can determine these specific electromagnetic wave signals, we can determine the status of the body's life.

Quantum medicine considers that the most fundamental reason of falling sick is that the spin of electrons outside the atomic nucleus and the orbit change, thereby causing the change of atoms constituting a material, the change of small biomolecules, the change of big biomolecules, the change of all the cells and finally the change of organs. Because the electron is a charged body, when the spin of electrons outside the atomic nucleus and the orbit change, the electromagnetic wave emitted by the atoms will change. The energy of the electromagnetic wave changes caused by the changes of the animal body's diseases and physical changes in the nutritional status is extremely weak and usually is only nano gauss to microgauss. The frequency and energy of the weak magnetic field of hair determined directly or by holding a sensor compare with the resonance spectra of standard quantum of diseases and nutrition indicators set in the instrument after the frequency and energy are amplified by the instrument and processed by the computer, and then the corresponding quantum value being from negative to positive is output. The size of the quantum value indicates the nature and extent of the disease and the nutrition levels. Finally, the test results are resolved by clinicians. It's similar to the principle of listening to broadcasting from the radio. There are many radio waves in the air. If you want to listen to some designated broadcasting, you can transfer the radio to the corresponding frequency, at this moment, resonance occurs, so that you can listen to this broadcasting. Quantum resonance uses this principle for testing.

#### What is Pet Scanner

[Pet Scanner] involves high-tech innovation projects of medicine, bio-informatics, electrical engineering and other sciences. Using the quantum medicine as the

theoretical basis, it applies the advanced electronic equipment to collect the weak magnetic field of animal cells for scientific analysis, thereby analyzing and determining the tested animal's health status and main problems and putting forward standard prevention recommendations. [Pet scanner] is individualized guide of health care consultation for full animal body and forward health science, and has the advantages of completeness, non-invasiveness, practicality, simplicity, fastness, economy, easy popularization, etc. With the depth and development of scientific research, it will make a greater contribution for the cause of animal health, having a broad development and application prospect.

# **Software Installation Instructions**

#### Installation Process

1. After the installation CD of [Pet scanner] is put into the CD-ROM, the installation program will automatically run (if it can not run automatically, enter the CD, and doubly click the file Setup.EXE), the computer will automatically run to the window of figure 1, and then click the button "Next" in the window of figure 1;

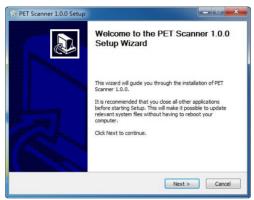

Figure 1

2. Select the installation directory of program (As shown in figure 2) and the program group (As shown in figure 3):

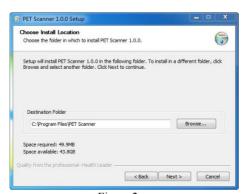

Figure 2

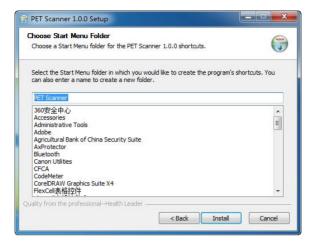

Figure 3

After the selection is finished, click the button "Installation" to install the program.

 After the installation is finished, click the button "Finish", as shown in figure 4;

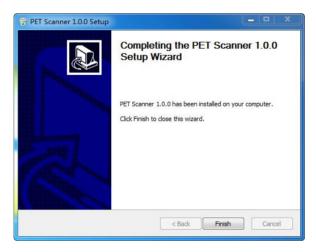

Figure 4

#### Important Notice

- Please do not insert the software encryption lock into the computer's USB jack before installation, and do not insert the software encryption lock into the computer's USB jack until the installation is finised;
- If it is installed to the operating system Windows 98/Me, the Microsoft Office should be also installed on the computer, so the system can work normally; if it is installed to the operating system Windows 2000/XP, the system can work normally without the support of other systems;
- If the light of the software encryption look is always on, the system works normally; if the light is flickering, the installation is failed, you can contact with the agency.

# **Software Instructions**

#### Main interface

#### (1) Enter the system

Click "Program-> Pet scanner-> Pet scanner", or directly and doubly click the shortcut icon (the following picture) of [Pet scanner] on the table;

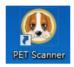

#### (2) Main interface

The testing main interface is as shown in the following picture.

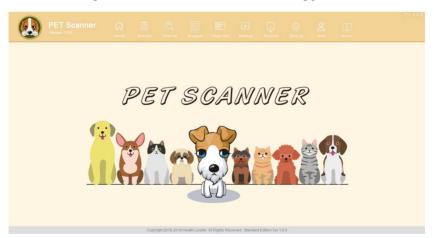

### System Interface

### > Pet management interface

Click the button "Dossier" in the toolbar, so the window "Pet management" will appear (as shown in the following picture). This window mainly manages the basic

information of all the tested pet, wherein the left side shows the pet's management files, and the right side shows the selected pet's "basic information" and "testing record".

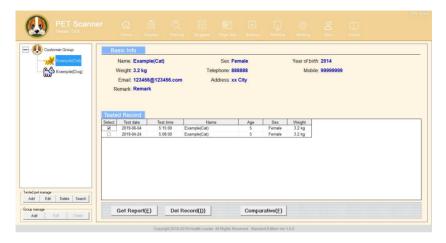

#### (1) Customer's file management

Mainly manage the customer's information, mainly including:

- "Add" tested pet and groups
- "Edit" the information of the tested pet and groups
- "Delete" the information of the tested pet and groups
- "Search" the tested pet

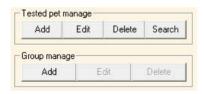

#### (2) Pet management

Mainly divide the customers into several groups to be easy to manage the customers. Click the button "Add" in the groups to add the group. (As the below picture) Click the button "Save" to add the new group. Click the button "Modify" to modify the name of the group, and click the button "Delete" to delete the group.(Note: if there are pet in the group, you must delete the tested pet first and then delete the group.)

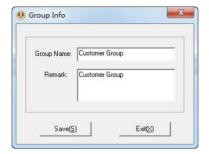

#### (3) Tested pet management

Click the name of group on the left side to make it become blue, and then click the button "Add" in the tested pet part (as shown in the right picture), so that the new pet are added into the corresponding group.

The information of the tested pet is as shown in the following picture. Orderly input name, sex, year of birth, kind, weight and other necessary information, and then click the button "Save". (Note: name, sex, year of birth, kind and weight must be input, and other information may not be input.);

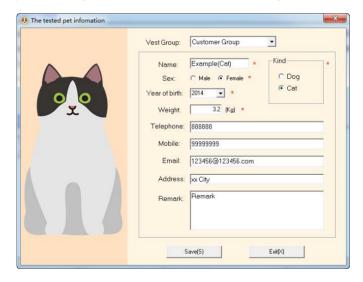

#### (4) Testing record management

Mainly manage the testing records of the customers (See the below picture for details), mainly including the contents of testing date, testing time, name, age, sex, etc.

Click the corresponding customer on the left side, so the details of all the testing records of the customer will appear (to be arrayed in the reverse chronological order).

| Tested Record |            |           |              |     |        |        |  |  |
|---------------|------------|-----------|--------------|-----|--------|--------|--|--|
| Select        | Test date  | Test time | Name         | Age | Sex    | Weight |  |  |
|               | 2019-06-04 | 5:15:00   | Example(Cat) | 5   | Female | 3.2 kg |  |  |
|               | 2019-04-24 | 5:08:00   | Example(Cat) | 5   | Female | 3.2 kg |  |  |

#### Start testing

Select the tested pet on the left side to make it become blue, then click the button "Testing" in the toolbar, so the content as shown in the following picture will appear; click the button "Start" on the picture;

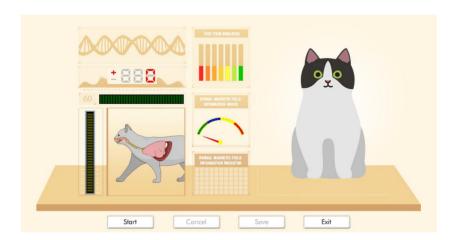

### (1) Testing process

Place the sensor on the left and right sides of the pet's body and secure it with a strap.. In the testing process, the tested pet should relax feeling, not move, and keep quiet;

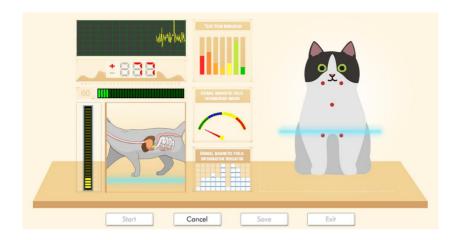

#### (2) Finish testing

After the test is finished, click the button "Save".

### Obtaining the Report

(1) After the test is finished, the system will automatically enter the pet management interface and select the just tested pet and the "test record". Click the button "Get Report", the system will automatically judge, read out, analyze and obtain the report.

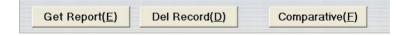

(2) The left side a list of all reports, the right details for a report, click on the left you can switch between different reports, the bottom right there is a "comprehensive report card" button, Click the button to get all the reports will be integrated report.

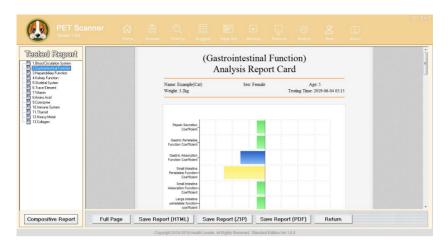

(3) If the report as shown in the last picture, the report can be shown in a full page and printed, and you can write out a prescription.

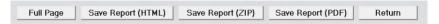

(4) After click the button "Full Page", the report as shown in the following picture will appear, and the report can be operated, such as "print", "preview", "save", "page setup" (as the following picture), etc.

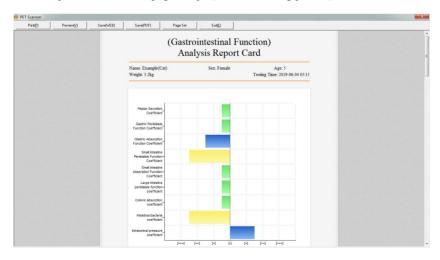

(5) The Comparative Analyzer refers to that u choose the two analysis reports random of same pet, then click the COMPARATIVE ANALYZER, that will show the two reports' comparative. as follows pic:

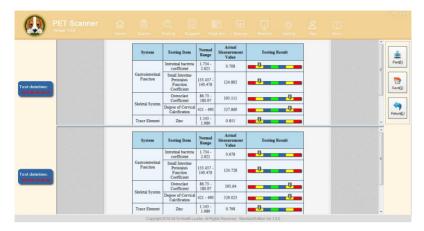

#### Prescription Management

Click the toolbar "Expert Advice", so the content shown in the following picture can appear. The user can add suggested health products according to specific disease. After the test, the corresponding expert advice will appear at the compreshensive report card automatically. The user can adjust expert advice when necessary. After modification, click "Save" button to save the modified prescription.

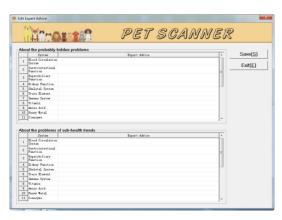

#### Header and Footer

Input the header and footer and the position thereof (left, middle and right) (as the right picture), and then click the button "OK", so that the header and footer of the report can be set up.

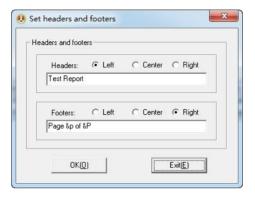

#### Back up and Restore the Database

The system supports the backup and restoring of the existing database, so that the complete data can be reserved to reduce the loss when the computer has problems or is invaded by viruses.

Click the button "Backup" and the button "Restore" in the toolbar to enter the corresponding program, and click the button "Start" to select the saving path and the file name or backup files to operate properly.

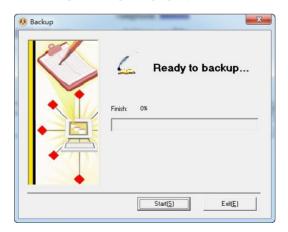

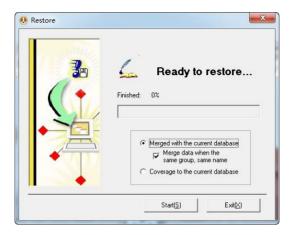

Note: During restoring data, the system will automatically cover the existing database, so the function must be carefully used when the existing database has important data.

#### System Setup

Mainly set up several personalized things of the system to make the testing result be more suitable for the customer's own requirements.

Orderly click each button (as the following picture) to enter "Show Report Setup", "Parameter Setup" and "Sensitivity Adjustment".

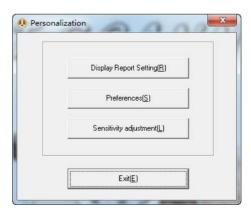

- Display Report Setting: Select the wanted reports according to the customer's requirements and screen the reports that are not required.
- Preferences: Set up whether the details of each parameter in the report are shown, and the details can be shown or not be shown.
- Sensitivity Adjustment: Sensitivity adjustment is to adjust the sensitivity
  of the test rod of the instrument. For instance, if the instrument is
  particularly sensitive, the value will automatically run, so you can
  appropriately lower the sensitivity; when the testing is difficult for some
  tested persons, you can appropriately increase the sensitivity.

#### > Help

After the button "Help" in the toolbar, the dialog box as shown in the following picture will appear.

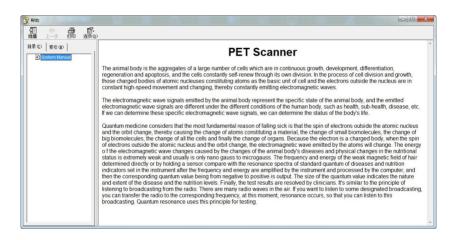

# **Testing Regulation**

#### Testing Procedures

- When the power supply of the computer is not turned on, inspect whether the computer, the sensor, the printer and other equipment are connected well; the probe of the tester must be plugged tightly;
- Survey and record the basic conditions (name, sex, date of birth, etc.) of the tested animal;
- 3. Start the computer and inspect whether the computer, the sensor the printer and other equipment run well;
- 4. Close all other application programs and open [Pet scanner] for testing.
- 5. During testing, the test animal's skin should not be touched.
- After the testing is finished, the instrument should be cleaned to make it be in a good standby condition.

#### Work Systems of the Testing Room

- 1. Keep the testing room clean and quiet, and pay attention to electrical safety.
- 2. During work, inspect whether the power supply and the testing system are in a good using condition.
- 3. In the testing process, the operational regulation must be strictly observed.
- 4. Out of work, cut off the power supply and clear up the used equipment and the tester to make them be in a good standby condition.

# > Testing Technician's Duties

- The test technique of [Pet scanner] is very accurate, so the testing technician
  must learn with effort and an open mind, actively accumulate experience
  and continuously improve the test technique.
- During work, the testing technician should be in peace of mind and be kind, treat the tested person compassionately, earnestly and correctly operate and accurately select the point.
- 3. Before testing, the testing technician should measure the tested animal's stature, weight and record the relevant items.
- 4. The testing technician should be responsible for cleaning, maintaining and storing the tester and the relevant equipment of [Pet scanner].

#### Maintenance Methods of the Tester

1. The software and hardware system must be installed according to the

- operational instruction.
- [Pet scanner] is an electronic product with high sensitivity, so it can not be hit and extruded.
- 3. It is strictly forbidden to put in the high-temperature, wet, corrosive and radioactive place, avoiding the direct sunlight.
- 4. When it is not in use, the test rod is wiped cleanly by a piece of soft cloth or a cotton ball and then is stored in the packaging box.
- 5. The line of the sensor should not be in over stretch, so as not to fall off.
- 6. Strictly forbid non-professional maintenance staff to disassemble the sensor.

# **Service and Maintenance**

#### Dear users:

Welcome to purchase the pet scanner. In the process of future use, please feel free to contact with us if you have any difficult problem.

#### We promise:

- Since the purchase date, if this machine has quality problems within three months, it can be changed by one new machine.
- The warranty period of the host is one year, and the machine is in life-long maintenance.
- If the machine is out of the warranty period, our company will be responsible for maintenance, charging the nominal fee and spare parts costs.

#### Any of the following conditions are not in warranty of free of charge:

- 1. If the machine is injured and broken because of man-made causes, it can not be replaced.
- If it is injured because of unauthorized disassembly or refit, it can not be replaced.
- 3. If it is injured because of improper using methods, it can not be replaced.

If there is a problem, please telephone our company's sales outlets, and we will solve the problem for you as soon as possible.